# Zoom のご利用方法について

## - スマートフォン編 -

申込フォームよりお申し込みされた方へ、入学相談会開催日の3日前を目安に、 個別相談に必要なZoomの「ミーティングID」と「パスワード」をメールにてお知らせいたします。

#### STEP.01 「Zoom」アプリをダウンロードする

以下より、「Zoom」アプリをダウンロード(無料)してください。

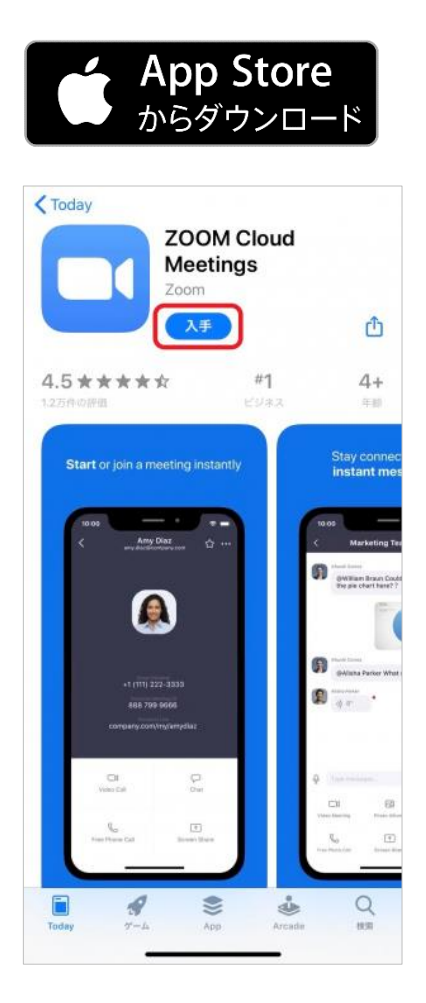

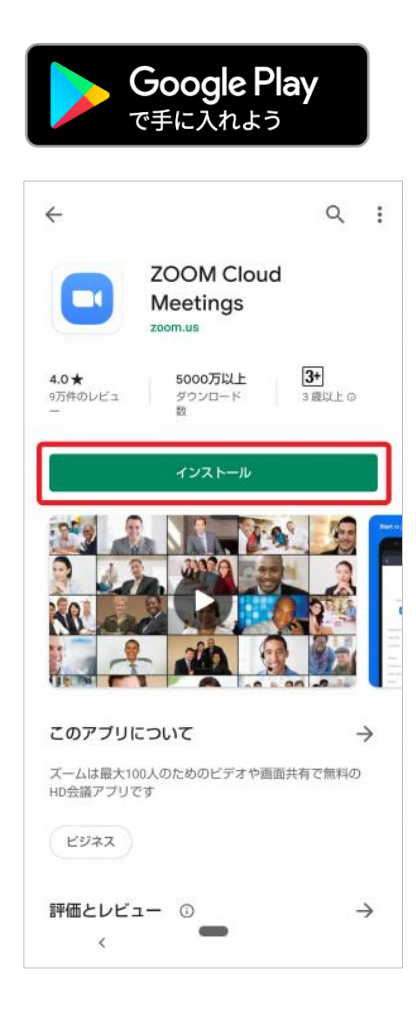

## STEP.02 「ミーティングに参加」をタップする

相談会の日時になりましたら、Zoom を開き、「ミーティングに参加」をタップしてください。

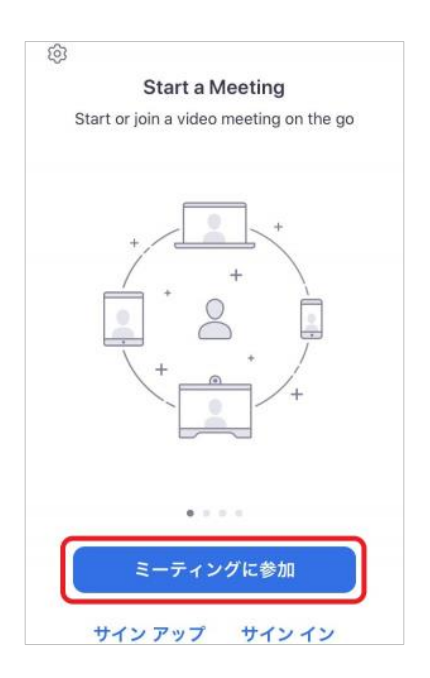

## STEP.03 「ミーティング ID」と「名前」を入力する

事前にメールにてお知らせした「ミーティング ID」、ご自身の「お名前」を入力し、

「参加」ボタンをタップしてください。

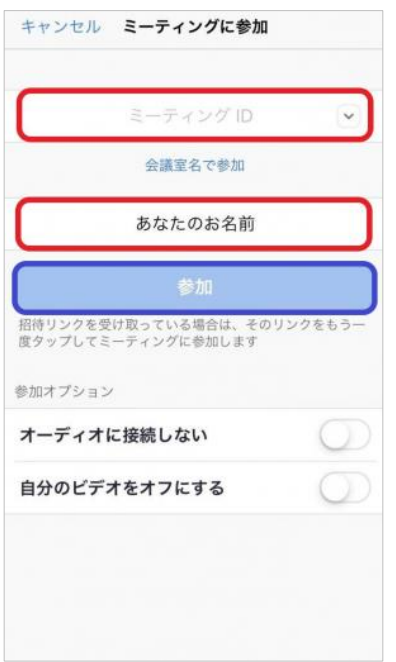

#### STEP.04 「パスワードの入力」

事前にメールにてお知らせした「パスワード」を入力してください。

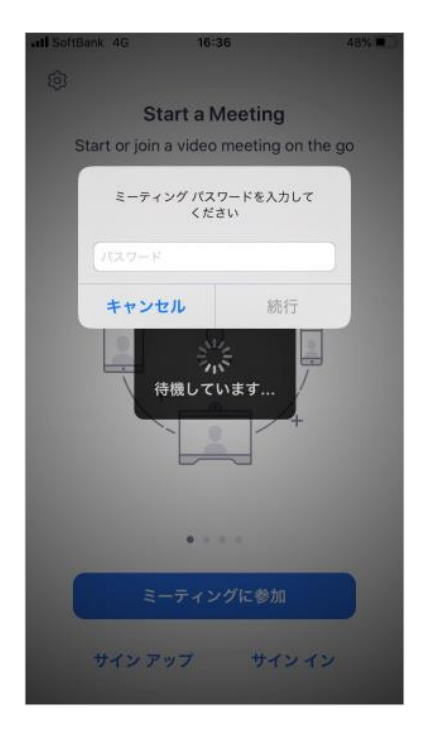

#### STEP. 05 個別相談の開始時間まで待機する

事前にメールにてお知らせした「開始時間」までは、 以下の画面が表示されますので、そのままお待ちください。

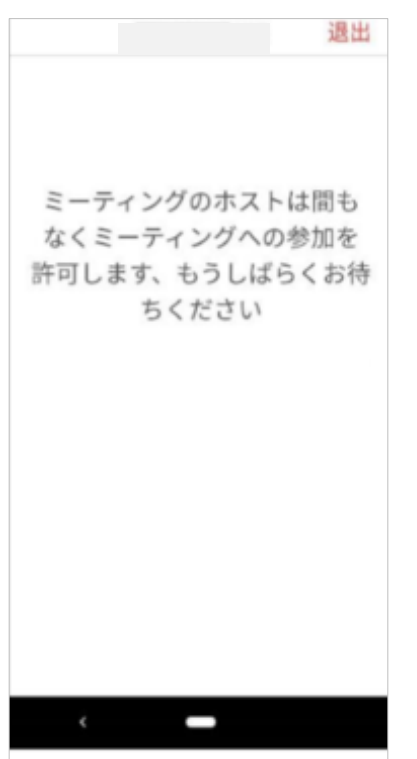

#### STEP.06 個別相談を開始する

事前にメールにてお知らせした「**開始時間**」になりましたら、 Zoom が起動し、個別相談を開始します。

「ビデオ付きで参加」を選択し、「インターネットを使用した通話」をタップすると、 通話が始まります。

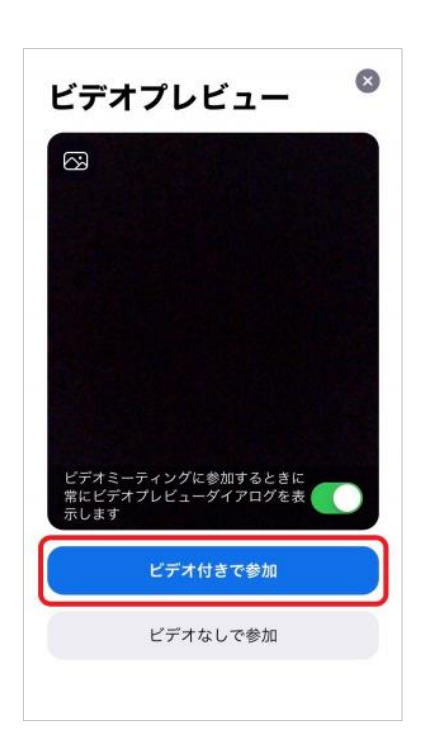

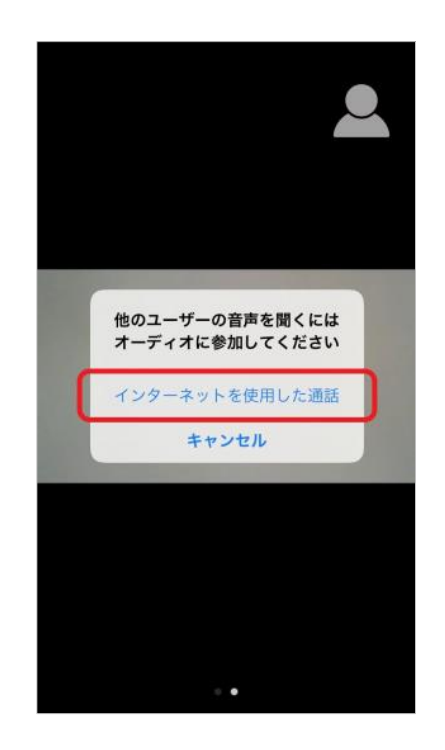

Zoom の操作方法は以上です。